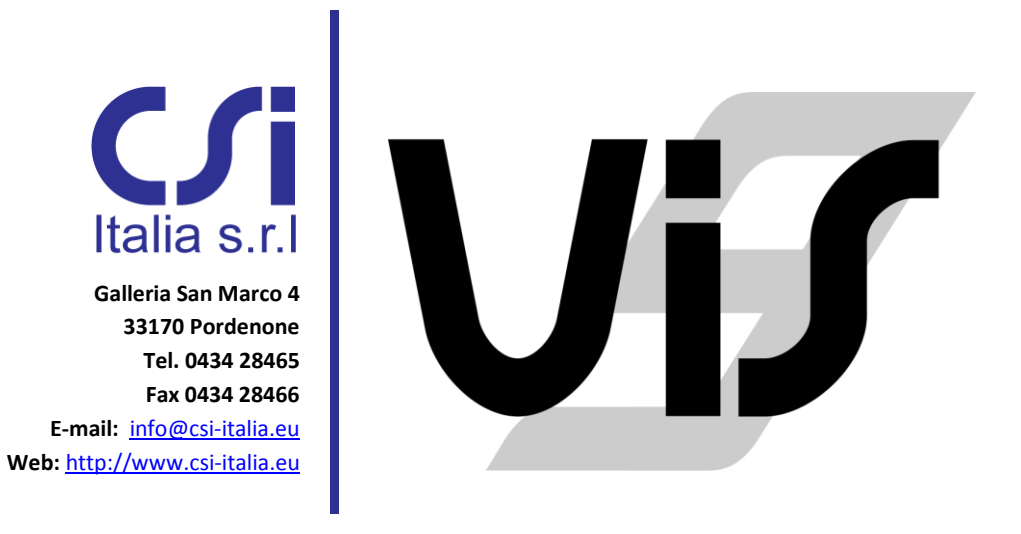

# Activation and management of Standalone & Network licenses

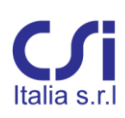

Galleria San Marco 4 33170 Pordenone Tel. 0434 28465 E-mail info@csi-italia.eu http://www.csi-italia.eu

# **COPYRIGHT**

Copyright © CSi Italia Srl. 2006 -2015 All rights reserved.

The CSI Logo®, SAP2000®, ETABS®, SAFE®, are registered trademarks of Computers & Structures, Inc.

Windows® is a registered trademark of the Microsoft Corporation. Adobe® and Acrobat® are registered trademarks of Adobe Systems Incorporated.

The computer program VIS® and all associated documentation are proprietary and copyrighted products. Worldwide rights of ownership rest with CSi Italia Srl. Unlicensed use of these programs or reproduction of documentation in any form, without prior written authorizations from CSi Italia Srl., is explicitly prohibited. No part of this publication may be reproduced or distributed in any form or by any means, or stored in a database or retrieval system, without the prior explicit written permission of the publisher.

Further information and copies of this documentation may be obtained from: CSi Italia Srl. <http://vis.csi-italia.eu/> info@csi-italia.eu (for general information) support@csi-italia.eu (for technical support)

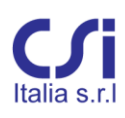

# **Index**

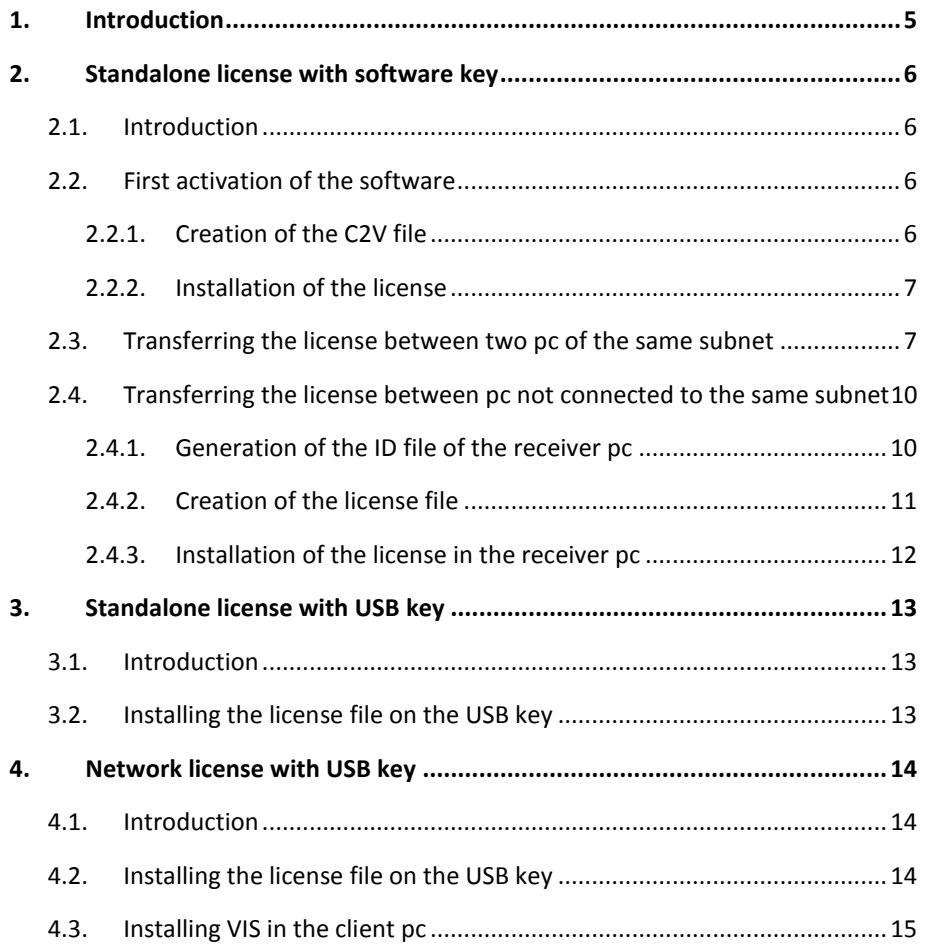

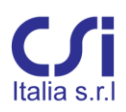

Galleria San Marco 4<br>33170 Pordenone<br>Tel. 0434 28465<br>E-mail info@csi-italia.eu<br>http://www.csi-italia.eu

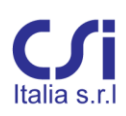

Galleria San Marco 4 33170 Pordenone Tel. 0434 28465 E-mail info@csi-italia.eu http://www.csi-italia.eu

# <span id="page-4-0"></span>1. **Introduction**

Two different types of license are available for the VIS program: *standalone* license or *network* license.

The *standalone* license allows the user to run the software on a specific pc, in which the license is currently installed. In this case the license can be locked using a software key (default option) or a USB key. In both cases the license can be transferred from one pc to another. For more information about the activation and management of *standalone* licenses please refer to the dedicated section of this manual.

With the *network* license multiple network-connected computers can share licenses served by a single license server located on the same network. For more information about the activation and management of *network* licenses please refer to the dedicated section of this manual.

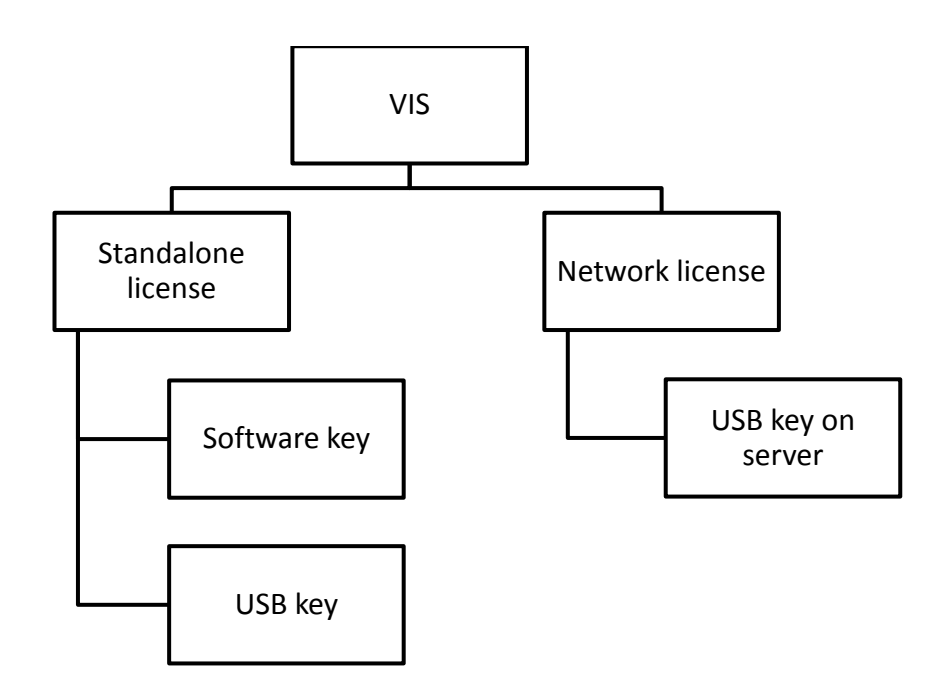

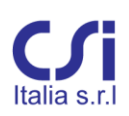

# <span id="page-5-0"></span>2. **Standalone license with software key**

# <span id="page-5-1"></span>**2.1. Introduction**

The *standalone* license with software key is based on a license file which is locked to the hardware of the pc where the software is currently running. During the first activation of the program, the user has to send to CSi Italy a C2V file which identifies the machine where he plans to activate the software. CSi Italy will then generate the license file and send it to the user who can proceed with the activation. After the first activation, the user will be able to move the license from one pc to another independently, without the intervention of the manufacturer.

# <span id="page-5-2"></span>**2.2. First activation of the software**

#### <span id="page-5-3"></span>**2.2.1. Creation of the C2V file**

After the installation of VIS, execute the "RUS.exe" application, which is located in the program's installation folder (typically C:\Program Files (x86)\CSI Italia\VIS 9). Open the "Create C2V file" tab, select the option "Install new license" and click the "Create C2V file" button. Save the file and send it to [licenze@csi-italia.eu.](mailto:licenze@csi-italia.eu)

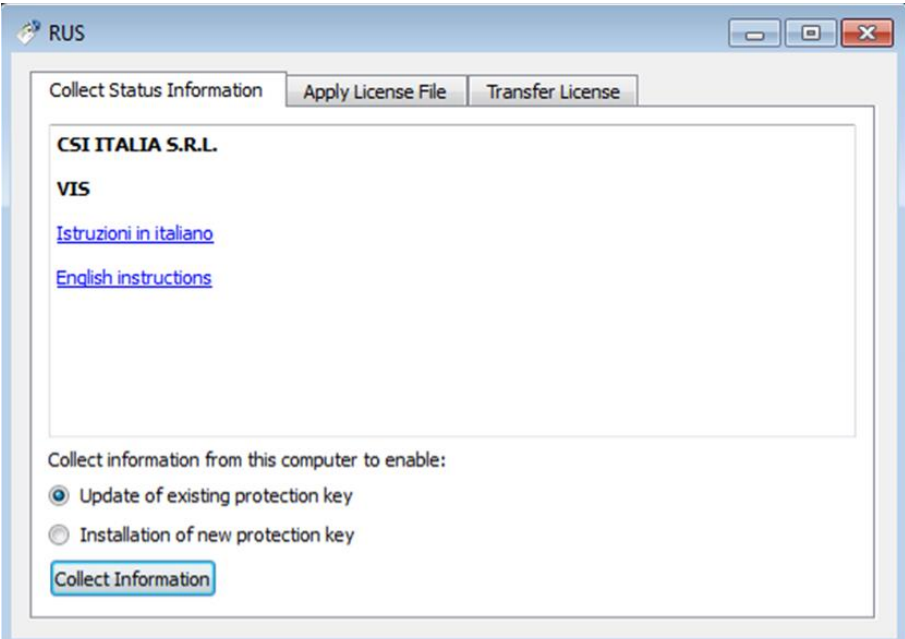

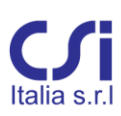

#### <span id="page-6-0"></span>**2.2.2. Installation of the license**

Once received the license file, save it in your local hard drive and execute again the program "RUS.exe" located in the VIS installation folder (typically C:\Program Files (x86)\CSI Italia\VIS 9). Open the "Apply license file" tab, click on the "…" button and select the license file, then click on the "Apply update" command.

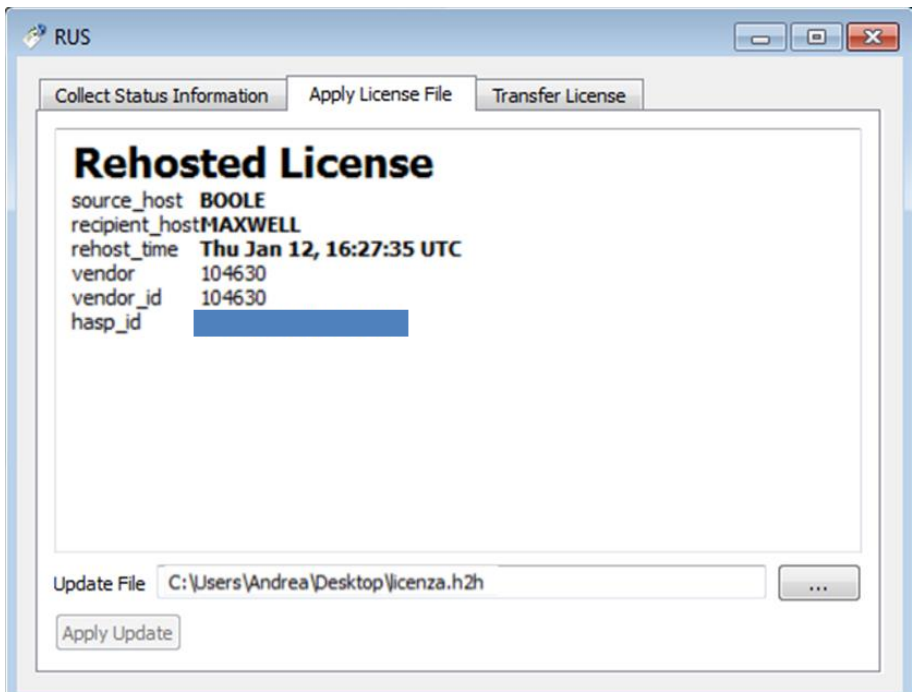

### <span id="page-6-1"></span>**2.3. Transferring the license between two pc of the same subnet**

It is possible to transfer the license between two pc that are connected to the same subnet by the following automated procedure:

1. open VIS in the receiver pc, where the license is not active. The software will then ask if you want to receive the license from another pc. Click "Yes" and authorize the application *VisLicenseReceiver* by clicking on "Allow access". The receiver pc is then waiting for the license.

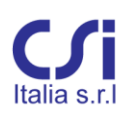

Galleria San Marco 4 Galieria Sari Marco<br>33170 Pordenone<br>Tel. 0434 28465<br>E-mail info@csi-italia.eu<br>http://www.csi-italia.eu

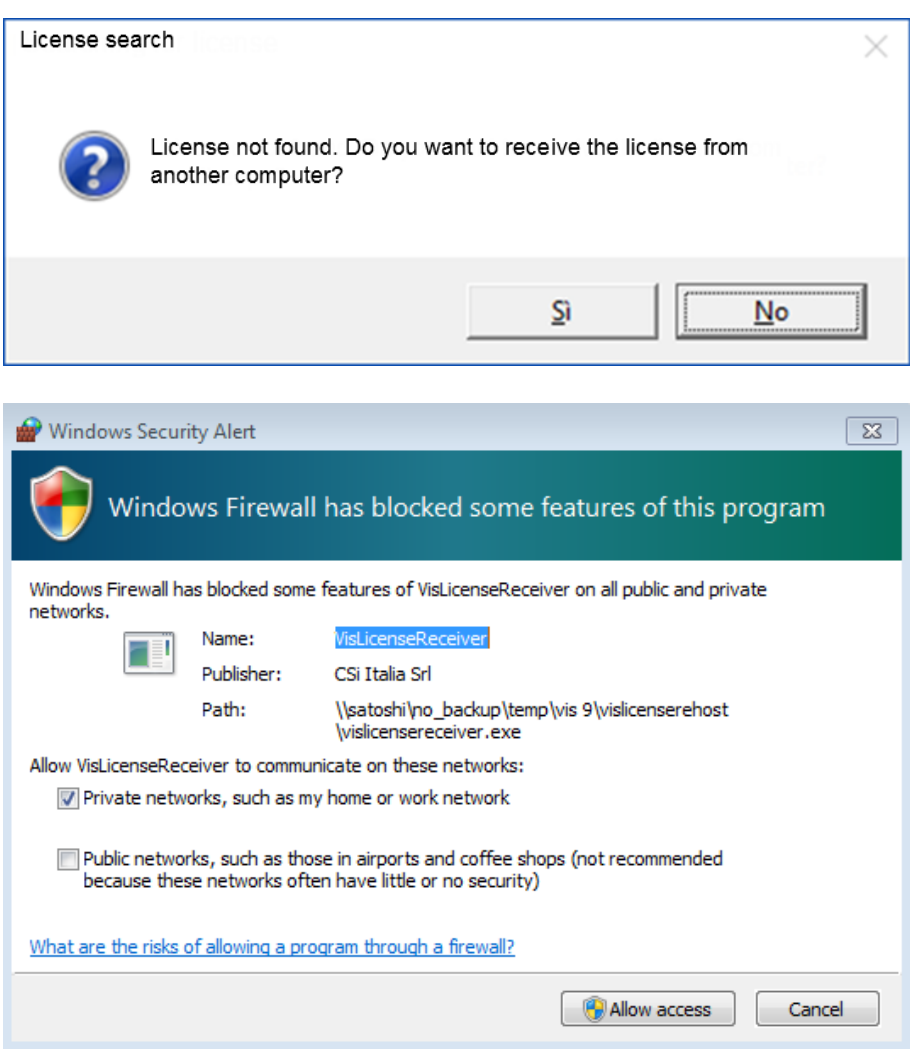

N.B. Depending on the firewall settings, the security notification window may not appear. In this case it is necessary to add an exception for the *VisLicenseReceiver* application, or to manually open the port TCP13873.

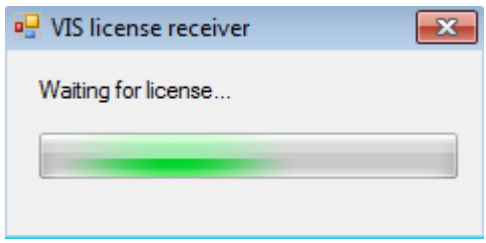

2. Open VIS in the pc where the license is currently active and select the "Transfer license" command from the File menu.

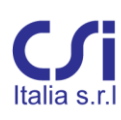

Galleria San Marco 4 Galieria Sari Marco<br>33170 Pordenone<br>Tel. 0434 28465<br>E-mail info@csi-italia.eu<br>http://www.csi-italia.eu

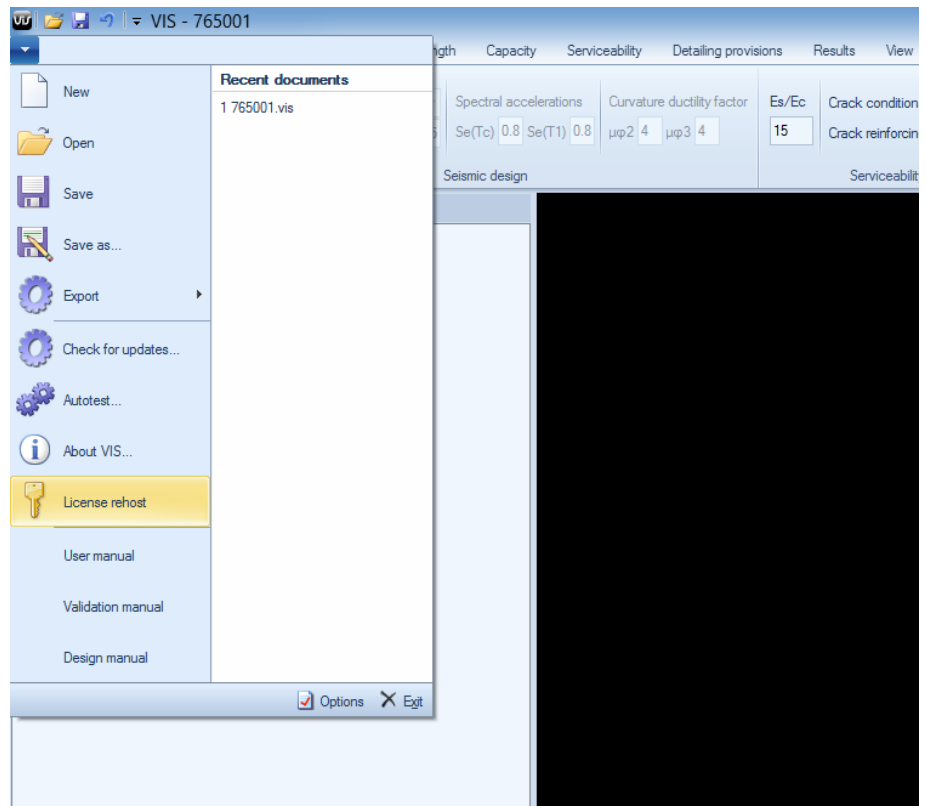

A list of the available receivers pc will then be displayed. If the application does not find any computer ready, an error message will be shown.

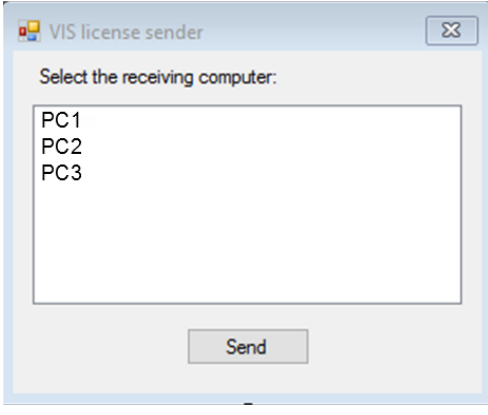

Select the receiver pc from the list and click "Send".

A transfer confirmation message and a receipt notification will be displayed in the source pc and in the receiver pc respectively.

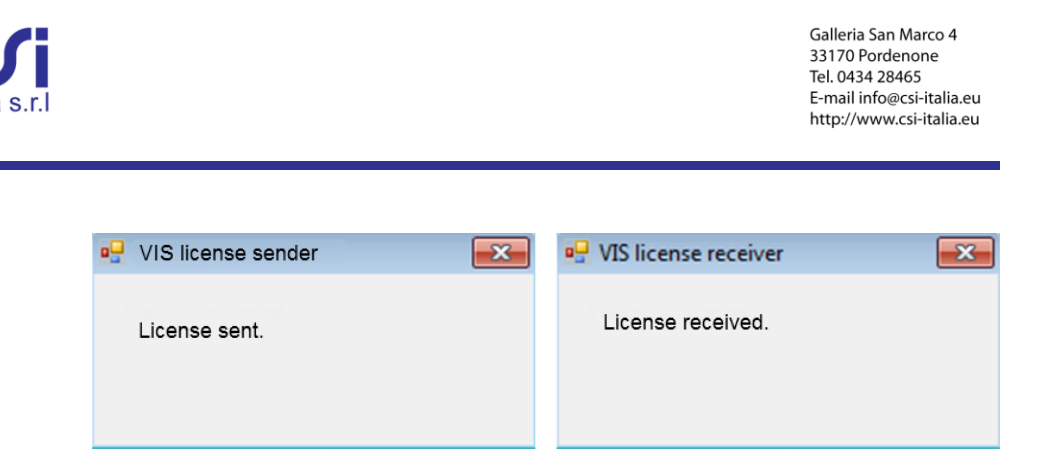

If any problem occurs during the transferring procedure, the license may not be available in any of the two pc. Before sending the license however, the source pc always creates a copy of the license file in the user's temporary files folder (C:\Users\User\_name\AppData\Local\Temp). Therefore it will be possible to recover the license file and activate it again in the source pc by following the instructions reported in [§2.2.2.](#page-6-0) Once the license has been reinstated, the user can proceed again with the transfer.

# <span id="page-9-0"></span>**2.4. Transferring the license between pc not connected to the same subnet**

In order to transfer the license between two pc that are not connected to the same subnet it is first necessary to generate the ID file of the receiver pc and then generate the license file from the source pc.

#### <span id="page-9-1"></span>**2.4.1. Generation of the ID file of the receiver pc**

Run the application "RUS.exe" which is located in the program's installation folder (typically C:\Program Files (x86)\CSI Italia\VIS 9) and follow the instructions reported below:

- select the "Transfer license" tab;
- click on the "..." button inside the "Collect information about the recipient pc" section;
- select the destination directory and save the ID file by clicking the "Collect and Save Information" button;
- copy the ID file in the source pc.

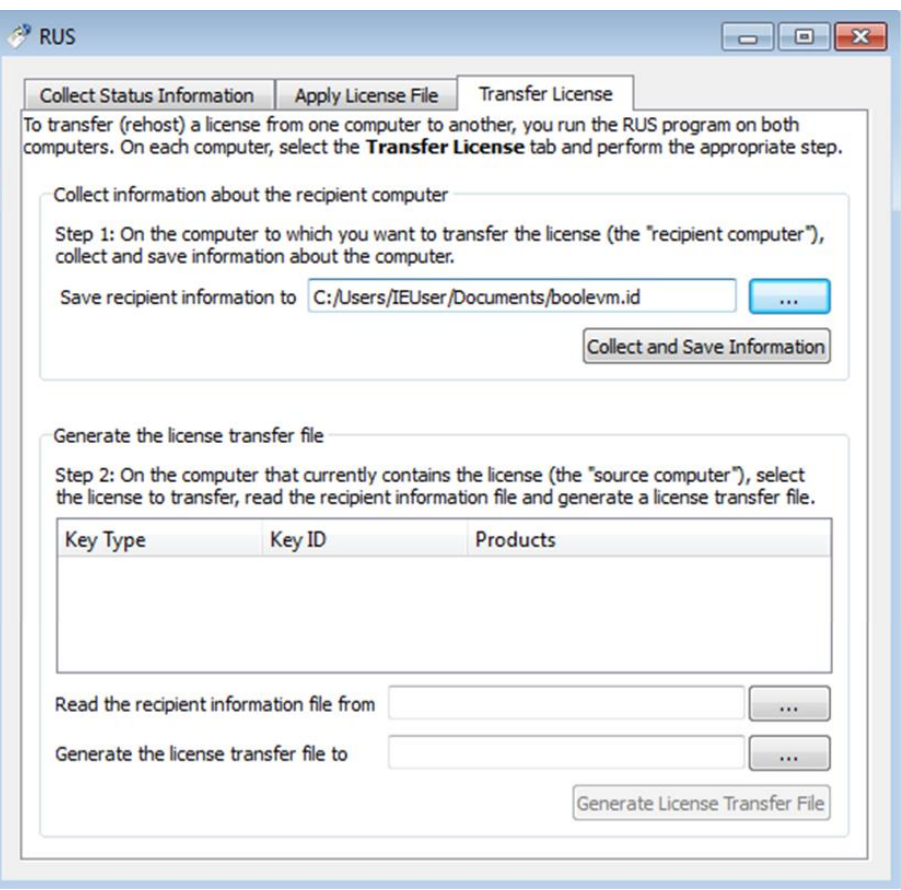

#### <span id="page-10-0"></span>**2.4.2. Creation of the license file**

From the source pc run the application "RUS.exe" which is located in the program's installation folder (typically C:\Program Files (x86)\CSI Italia\VIS 9) and follow the instructions reported below:

- select the "Transfer license" tab;
- inside the section "Generate the license transfer file", click on the "…" button next to the "Read the recipient information file from" field and select the ID file previously generated.
- Click on the "…" button next to the "Generate license transfer file to" filed and save the license file by clicking on the "Generate License Transfer File" button.
- Copy the license file in the receiver pc.

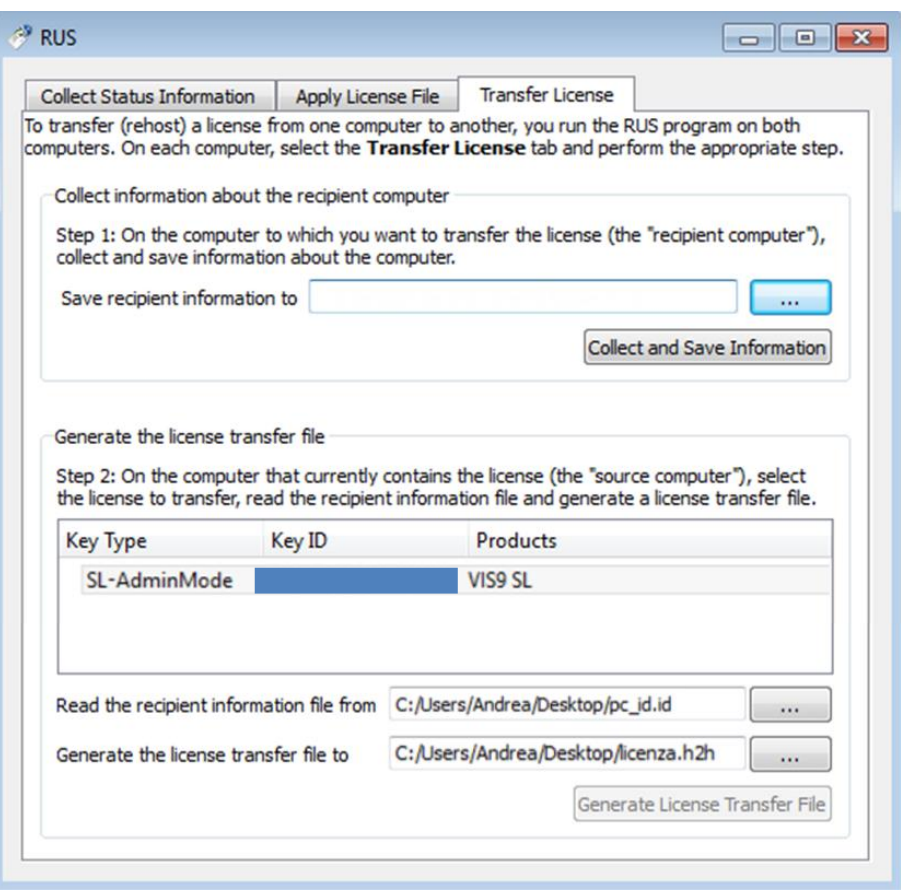

### <span id="page-11-0"></span>**2.4.3. Installation of the license in the receiver pc**

Once that the license file has been copied in the receiver pc, install it by following the procedure reported in [§2.2.2.](#page-6-0)

# 3. **Standalone license with USB key**

# <span id="page-12-1"></span><span id="page-12-0"></span>**3.1. Introduction**

The *standalone* license with USB key is based on a license file which is locked to the hardware of the key. The user has to notify CSi Italy the reception of the key; the manufacturer will then generate the license file and send it to the user who can proceed with the activation. After the first activation, the user will be able to move the license from one pc to another by simply installing the software and moving the USB key.

# <span id="page-12-2"></span>**3.2. Installing the license file on the USB key**

Once received the license file, proceed as described below to activate the license:

- install VIS by clicking on the "Setup.exe" icon inside the VIS installation package.
- Connect the USB key to the pc.
- Save the license file in a local folder of the pc.
- Open the browser and copy the following link to the address bar [http://localhost:1947/\\_int\\_/checkin.html](http://localhost:1947/_int_/checkin.html)
- Click on the "Browse" button and select the license file previously saved.
- Click on "Apply File…"

# gemalto

### Sentinel Admin Control Center

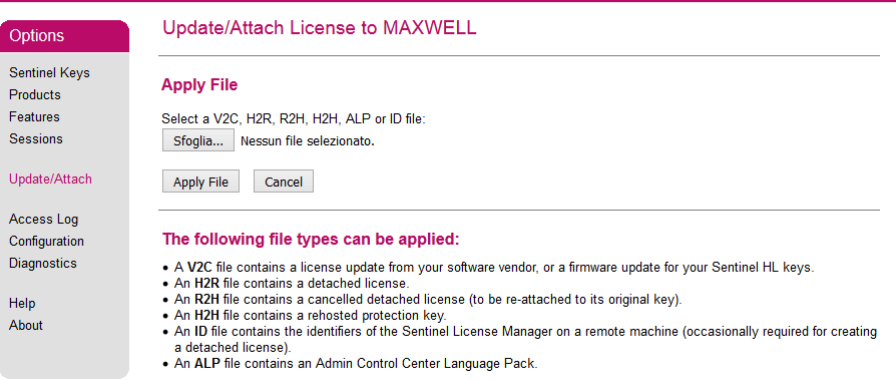

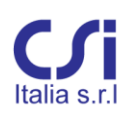

Galleria San Marco 4 33170 Pordenone Tel. 0434 28465 E-mail info@csi-italia.eu http://www.csi-italia.eu

# 4. **Network license with USB key**

### <span id="page-13-1"></span><span id="page-13-0"></span>**4.1. Introduction**

The *network* license allows to activate multiple license on the same USB key connected to a pc server. Licenses can be shared with all the client computers connected to the same network. In order to allow the clients to access the license, the port 1947 on the server must be open.

The *network* licenses with USB key are based on a license file which is locked to the hardware of the key. The user has to notify CSi Italy the reception of the key; the manufacturer will then generate the license file and send it to the user who can proceed with the activation.

### <span id="page-13-2"></span>**4.2. Installing the license file on the USB key**

Once received the license file, proceed as described below to activate the license:

- if it is necessary to run VIS also in the server pc, install the whole program by clicking on the "Setup.exe" icon inside the VIS installation package. Otherwise launch only the application "DriverInstall.bat", which you can find inside the same installation package.
- Connect the USB key to the server pc.
- Save the license file in a local folder of the server.
- Open the browser and copy the following link to the address bar [http://localhost:1947/\\_int\\_/checkin.html](http://localhost:1947/_int_/checkin.html)
- Click on the "Browse" button and select the license file previously saved.
- Click on "Apply File…"

### gemalto

#### Sentinel Admin Control Center

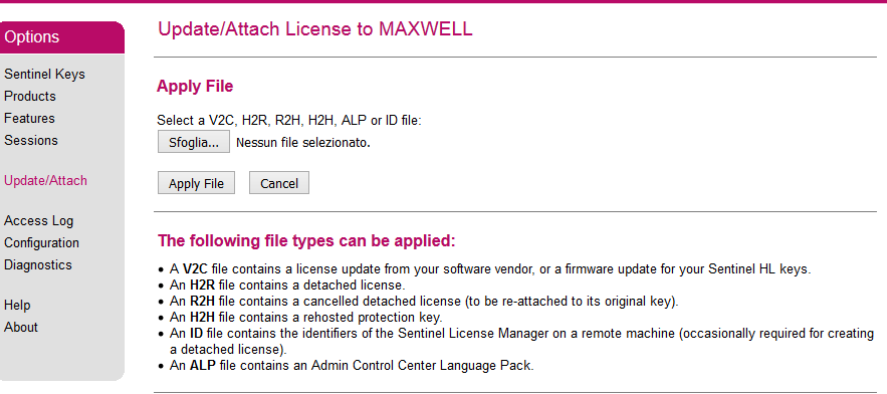

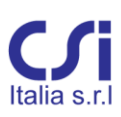

### <span id="page-14-0"></span>**4.3. Installing VIS in the client pc**

It is necessary to install VIS in all the computers on which the user wants to execute the program. At this purpose, click on the "Setup.exe" icon inside the VIS installation package. When the program will be executed it will automatically search for available licenses on the current network.

If the broadcast fails and the client does not find any license it will be necessary to manually configure the license manager. At this purpose open the browser at the present address http://localhost:1947/ int /config\_to.html, then uncheck the option "Broadcast Search for Remote Licenses" and specify the IP address of the server in the filed "Remote License Search Parameters".

# gemalto

# **Sentinel Admin Control Center**

Configuration for Sentinel License Manager on MAXWELL

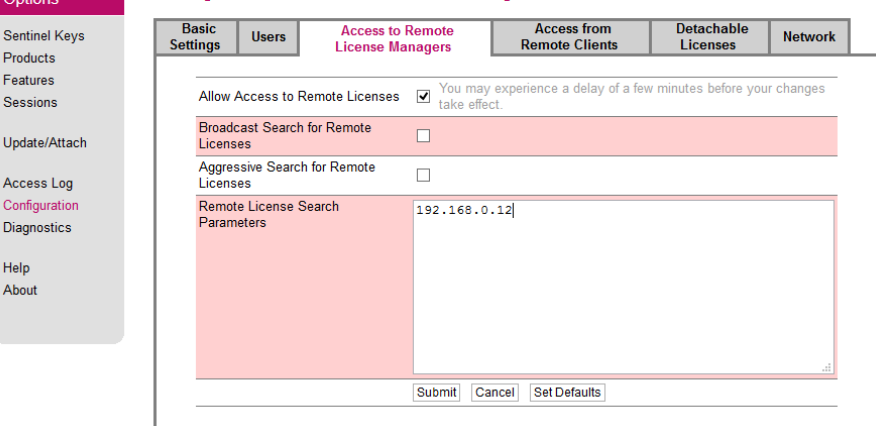